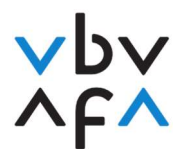

## Istruzioni per l'iscrizione agli esami per intermediari assicurativi

- 1. Consultate la pagina Internet https://portfolio.vbv.ch/login. Utilizzare come browser Chrome o Edge.
- 2. Fate clic su «Iscrizione come candidato/esperto => Login»

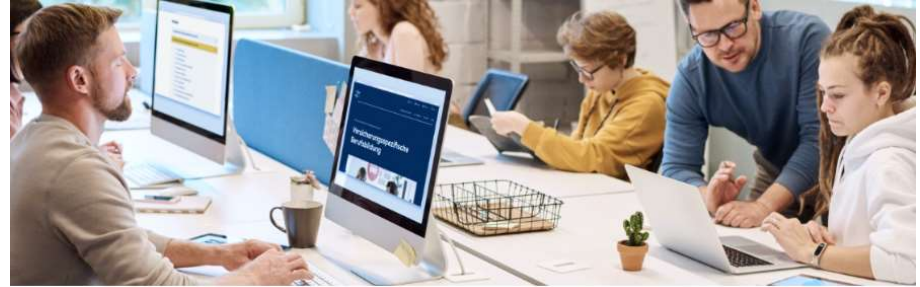

Iscrizione come candidato/esperto

Si iscriva per accedere alla sua applicazione. Per motivi di sicurezza ci sarà un controllo con il suo modulo di richiesta. La preghiamo di utilizzare un browser attuale tipo chrome o firefox

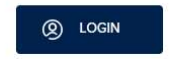

- 3. Se avete già un account, digitate il vostro indirizzo e-mail e la vostra password. Infine, andate al punto 9 delle istruzioni. Se avete dimenticato la vostra password, fate clic su «Password dimenticata?» e digitate quindi il vostro indirizzo e-mail. Riceverete un codice di verifica che dovrete inserire; potrete poi impostare una nuova password.
- 4. Se non vi siete ancora registrati, fate clic su «Registrarsi ora».

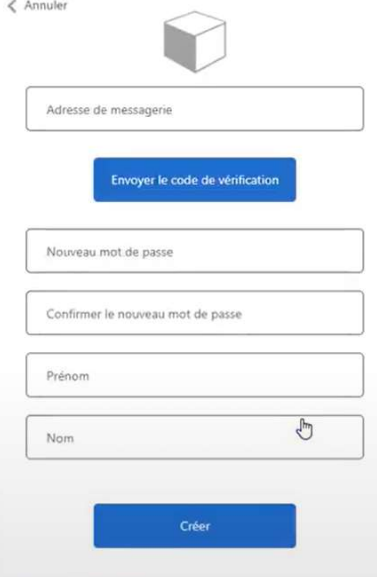

VBV/AFA Laupenstrasse 10 3008 Bern www.vbv.ch

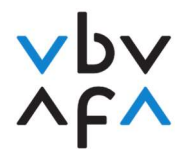

- 5. Digitate il vostro indirizzo e-mail e fate clic su «Inviare codice di verifica».
- 6. Non appena avrete ricevuto il codice, digitatelo nel campo «Codice di verifica» e fate quindi clic su «Verificare codice».
- 7. Registrate password, nome e cognome e fate quindi clic su «Creare».
- 8. Venite ora riportati alla pagina principale. Effettuate il login utilizzando l'indirizzo e-mail e la password che avete registrato.
- 9. Siete ora nel vostro account e potete iscrivervi agli esami. Fate clic alla voce «I miei esami» su «+Registrazione all'esame».

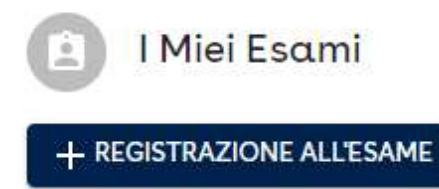

10. Inserite prima di tutto i vostri dati completi e fate quindi clic su «prossimo». Assicuratevi che i dati inseriti siano corretti. Questi dati sono necessari per la creazione del certificato.

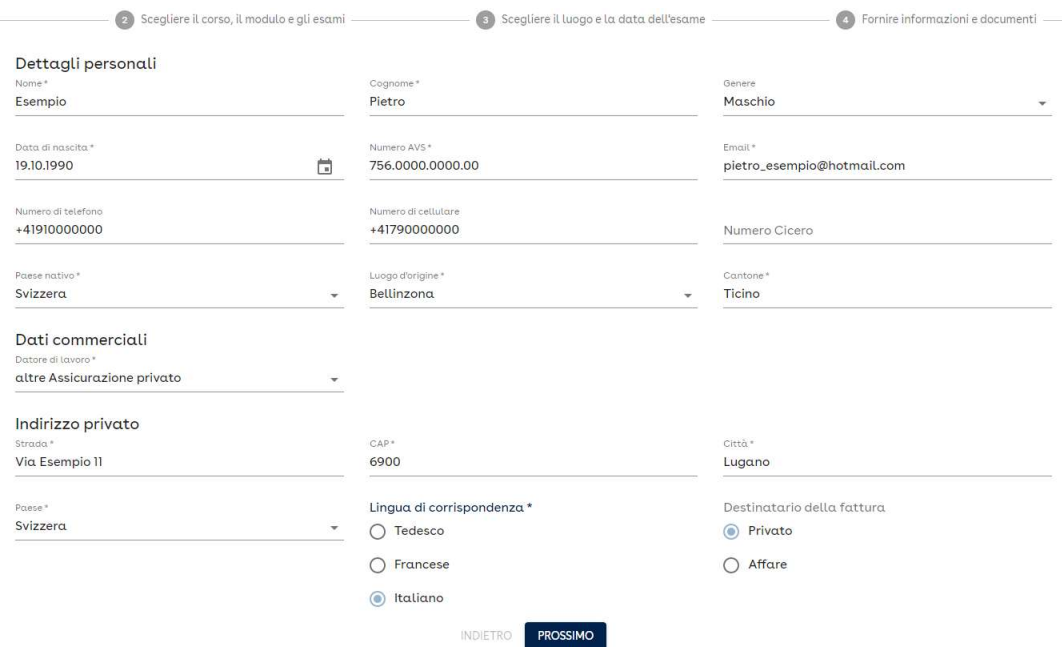

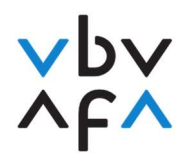

11. Vogliate quindi leggere e accettare la dichiarazione sulla protezione dei dati / le Condizioni generali.

Con la presente dichiaro di riconoscere e accettare che al mio datore di lavoro vengano divulgate le informazioni seguenti: avvenuta iscrizione a una sessione d'esame, compresa la data della sessione d'esame, risultati dell'esame, compresi le note/i punti e la notifica del superamento o mancato superamento dell'esame, iscrizione nel registro Cicero (www.cicero.ch). Il presente consenso può essere revocato in qualsiasi momento e in forma libera mediante comunicazione scritta all'Associazione per la formazione professionale nell'assicurazione AFA o tramite e-mail da inviarsi all'indirizzo vermittler@vbv-afa.ch.

Accetto la politica sulla privacy.

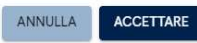

12. Alla voce «Corso», selezionate «Intermediario assicurativo AFA». Se dove sostenere l'esame scritto per intermediari per Cicero o perito/a in assicurazioni con attestato professionale federale, vogliate selezionare la relativa formazione.

Perito/a in assicurazione con attestato professionale federale

Intermediario assicurativo AFA

Esame di intermediario per l'esame finale di attestato professionale federale

Esame di intermediario per riammissione Cicero

- $\Rightarrow$  Selezionate «Intermediario assicurativo AFA» se sostenete il normale esame per intermediari.
- $\Rightarrow$  Selezionate «Esame di intermediario per l'esame finale di attestato professionale federale» se dovete sostenere l'esame scritto per intermediari ai fini dell'ammissione all'esame finale con attestato professionale federale.
- $\Rightarrow$  Selezionate «Esame di intermediario per riammissione Cicero» se dovete sostenere l'esame scritto ai fini della riammissione nel registro Cicero.
- 13. Alla voce «Sessione d'esame», selezionate la sessione «2022 S03 Autunno Intermediario».

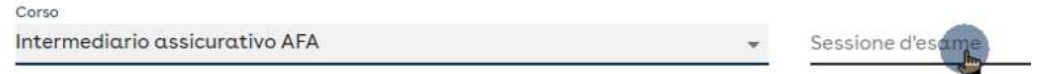

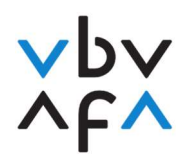

## 14. Selezionate i relativi moduli, facendo clic presso i relativi moduli su «selezionare».

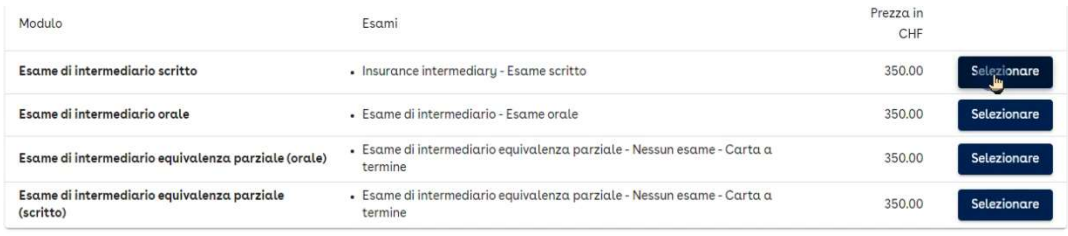

- $\Rightarrow$  Se vi registrate a un esame per la prima volta e non disponete di alcun esame parziale, selezionate «Esame di intermediario scritto» ed «Esame di intermediario orale».
- Se disponete di un equivalenza parziale, selezionate il relativo equivalenza parziale e la parte d'esame da sostenere. Gli equivalenze parziali devono essere richiesti prima della prima partecipazione all'esame (le informazioni sull'equivalenze parziali sono disponibili nelle nostre FAQ).
- $\Rightarrow$  Se ripetete l'esame e avete pertanto superato un esame parziale in una sessione precedente (1 anno), selezionate solo la parte d'esame ancora da sostenere. Fate quindi clic su «prossimo».
- 15. Selezionate la località e la data dell'esame desiderate. Se per una località non compare alcuna data, in quella località non vi sono più posti disponibili. Fate quindi clic su «avanti».

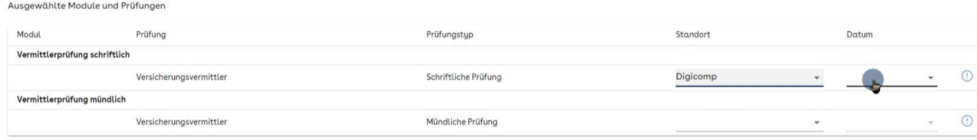

16. Fate clic su «dettagli completi» e inserite il vostro erogatore di formazione. Vogliate indicare se ripetete l'esame (almeno una parte d'esame è già stata sostenuta). In caso di esame orale, indicate se il colloquio con il cliente deve essere condotto con un soggetto «privado» o con una «PMI». Fate quindi clic su «prossimo».

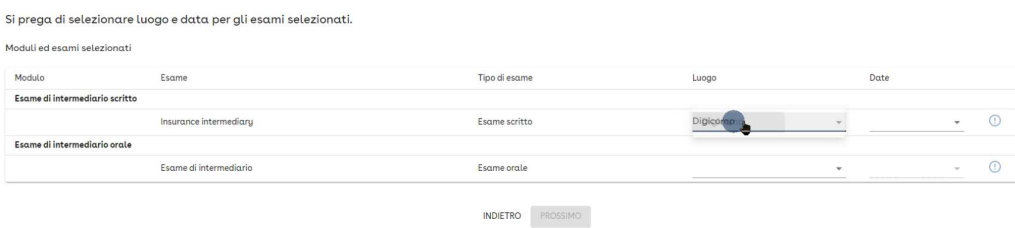

17. Segue quindi una panoramica degli esami prenotati. Fate clic su «Fine». In seguito, riceverete una conferma generata automaticamente.